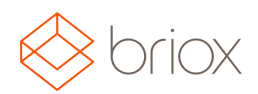

#### **Dashboard**

#### Shortcut to create a cash invoice from the Dashboard

You can now create your cash invoices directly from the Dashboard

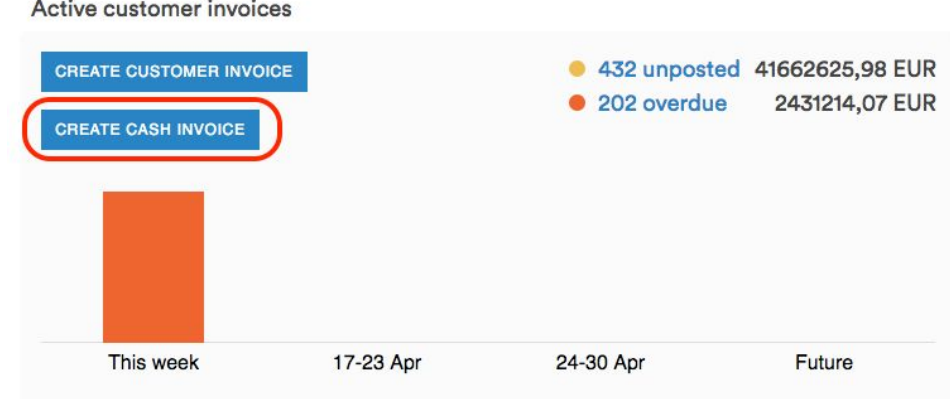

Where: Dashboard

#### Supplier invoicing

#### Preset goods or services on your supplier for Intra community

#### acquisitions

Intra community acquisitions means that you make purchases within EU and don't pay VAT on your purchase. If you make intra community purchases you can now choose if your supplier sells **goods** or **services**. You can make the selection under **Registry - Select your Supplier - Additional information**. **Goods** are selected by default.

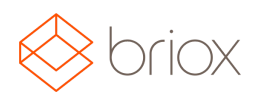

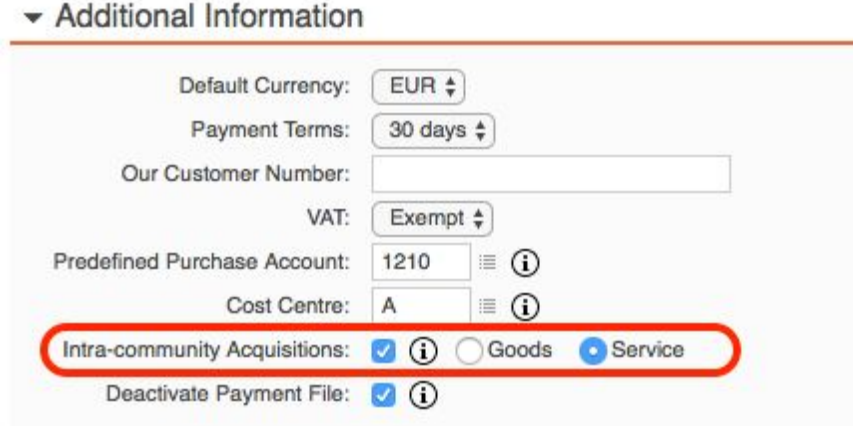

The choice between **Goods** or **Service** decides which accounts will be registered on the supplier invoice according to the account settings made on the **Default Accounts** page. If you haven't added any default accounts you will will receive a message that prompts you to do so.

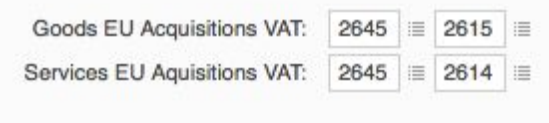

Where: Registry - Suppliers

#### Invoicing

#### Registering payments made easier

We have updated our page for registering customer payments so that it will be easier to register your payments. When you are on the customer invoice page and click **Register payment** you will receive a popup with the following fields:

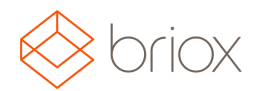

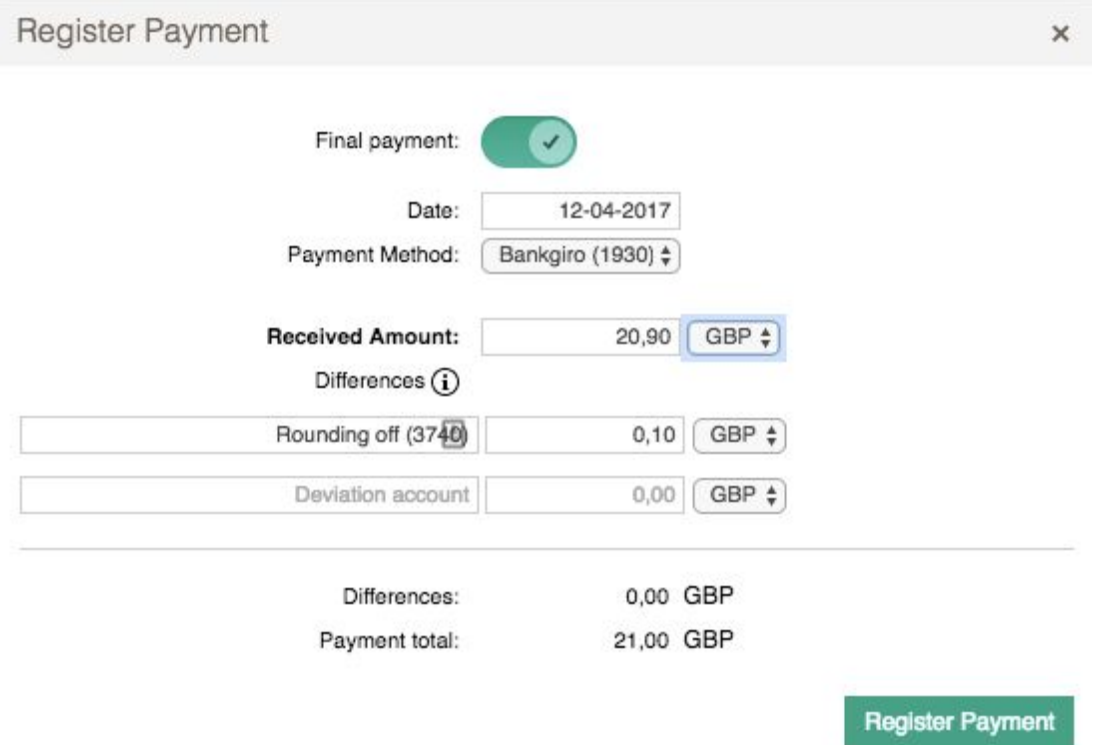

If you have received the full amount you enter this value in **Received Amount** and the button will be green and display the value **Final Payment.** If you have received a part payment the button will turn grey instead.

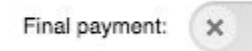

Enter the Payment date, Payment Method, Received Amount and any Deviations that may apply to the payment. Click **Register Payment** and your payment will be booked.

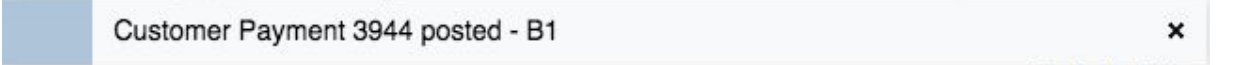

If you have enabled automatic currency updates the exchange rate will be set based on which payment date you have selected. You can still update the exchange rate manually when you register the payment if you want.

Where: Customer Invoicing - Invoice - Register Payment

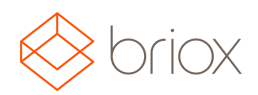

#### Registry

#### More list settings under the Registry

We have added more list settings for customers, suppliers and items. As an example you can now choose to see several price lists at once in the Item registry. Click the cog-icon to the right of the list to make your selections. By holding the Ctrl key you can select multiple Price lists at once. You can choose a maximum of five Price lists at once.

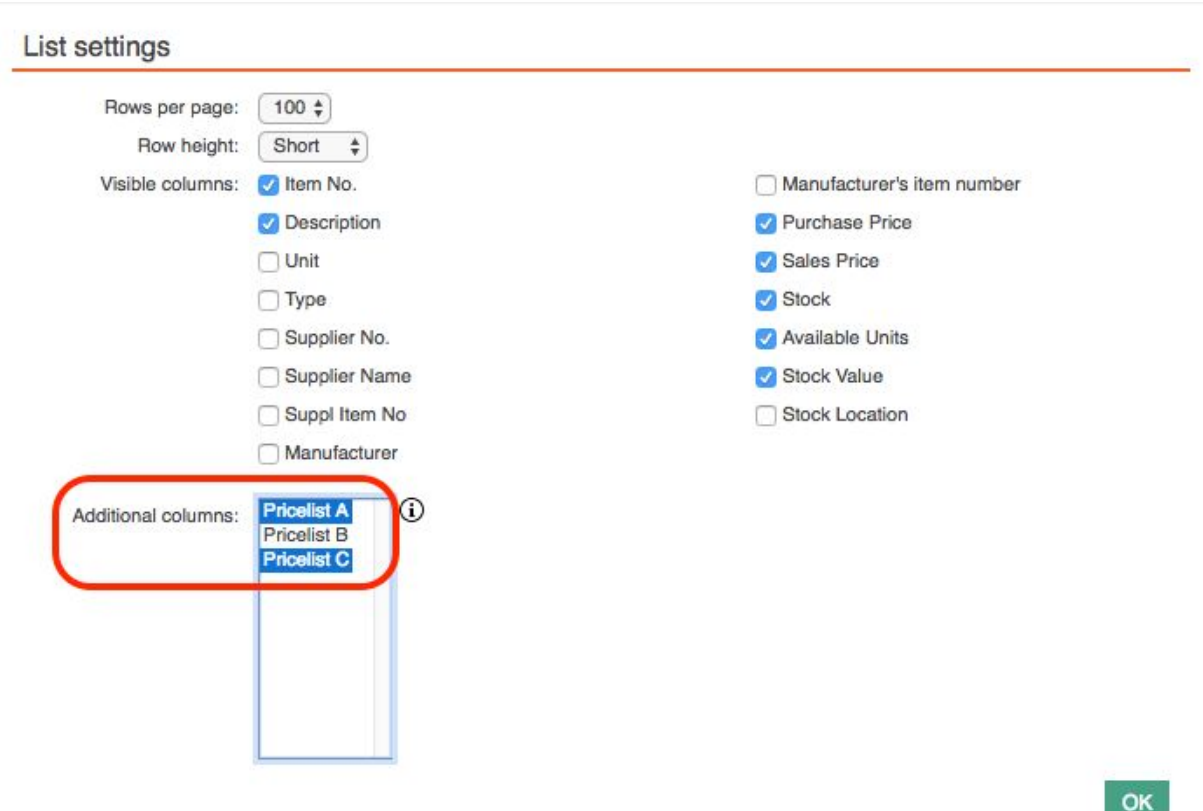

Now Pricelist A and Pricelist C will both be visible in the list:

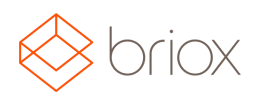

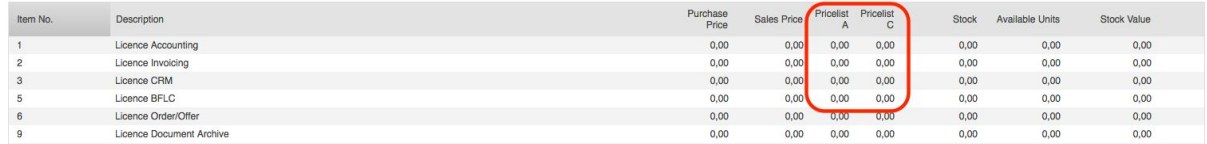

Your list settings will also affect the searches you make using Briox' auto complete. For example when you write in the item number field when creating an invoice the auto complete function will display the values you have chosen in your list settings.

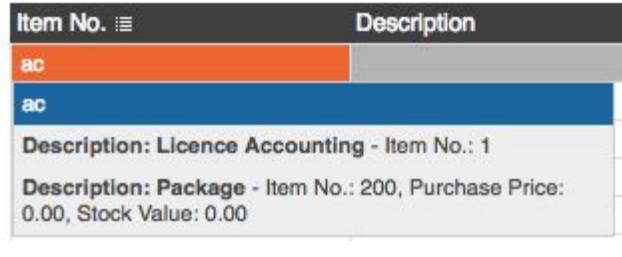

Where: Registry - Items/Customers/Suppliers

#### Standard VAT-rate on suppliers

You can set which VAT rate you want to use for each supplier in the registry. The VAT will automatically be shown correctly when creating supplier invoices and purchase orders. You will find a drop down menu in the **Additional information** area when opening the supplier page under **Registry - Suppliers.**

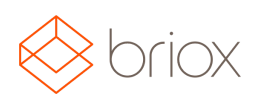

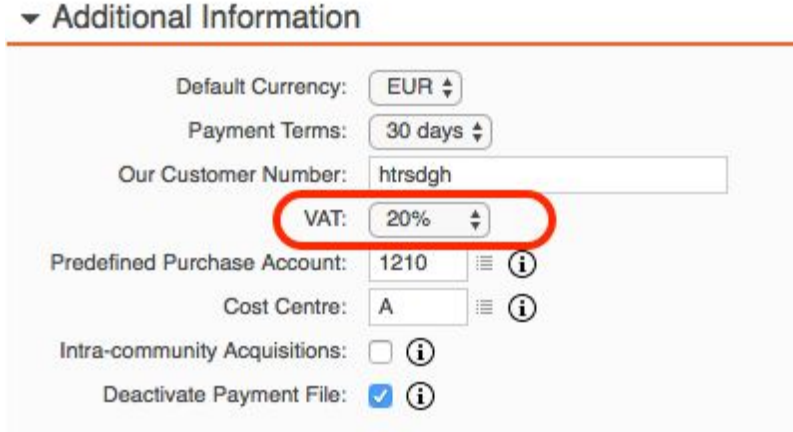

Where: Registry - Suppliers